# **eIRB+ Application Guide**

## **How to Update Your eIRB+ User Profile:**

## **Contact Information & Institutional Status**

*If you encounter difficulty, kindly contact the IRB office at [irboffice@research.rutgers.edu](mailto:irboffice@research.rutgers.edu) for assistance.*

.<br>Halo

Lost or Forgotter

Rutgers NETID<br>Guest Accounts:

elRB+

me to the new eIRB+ system

ter using the link pr

**EXAMPLE SURVERSITY**<br>Office for Research

 $e$ <sub>RB+</sub>

**Helpful HRPP Tools** 

IRB Submiss)<br>IRB Submiss)

IT Tech Support

### **Step 1:** Step 2: **Log into**  $\frac{eIRB+}{e}$  **Click on the "My Dashboard" Tab**

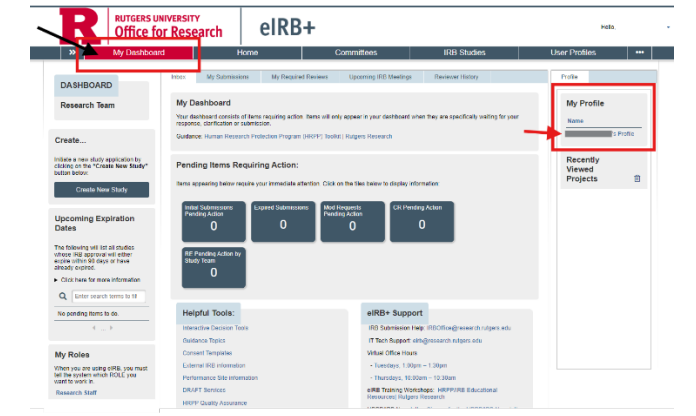

• On the right side locate: "**My Profile**" and click on your name. • **Note**: If either this is your first time using eIRB or you have never done this step, please review and complete your eIRB+ User profile.

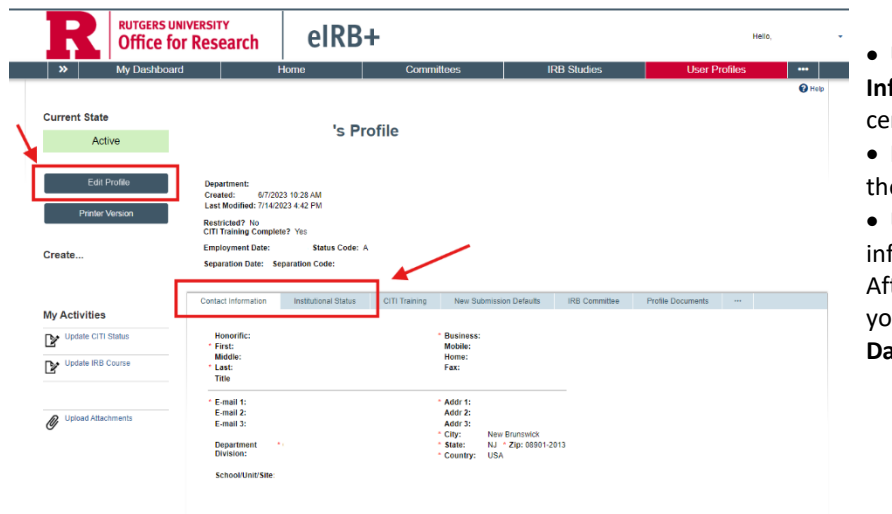

### **Step 3: Edit your eIRB+ Profile**

• Under your profile, look at the "**Contact Information**" and "**Institutional Status**" tabs in the center of the page.

• If any information is missing or incorrect, click on the "**Edit Profile**" as shown on the left.

• Under "**Edit Profile**" you can update your contact information and then add your Institutional Status. After making any edits, click on "**Save**" and exit your profile. You can return back to "**My Dashboard**" to create a new application.

> **RUTGERS UNIVERSITY Office for Research**